# Cyber Disaster Recovery **Cloud**

24.03

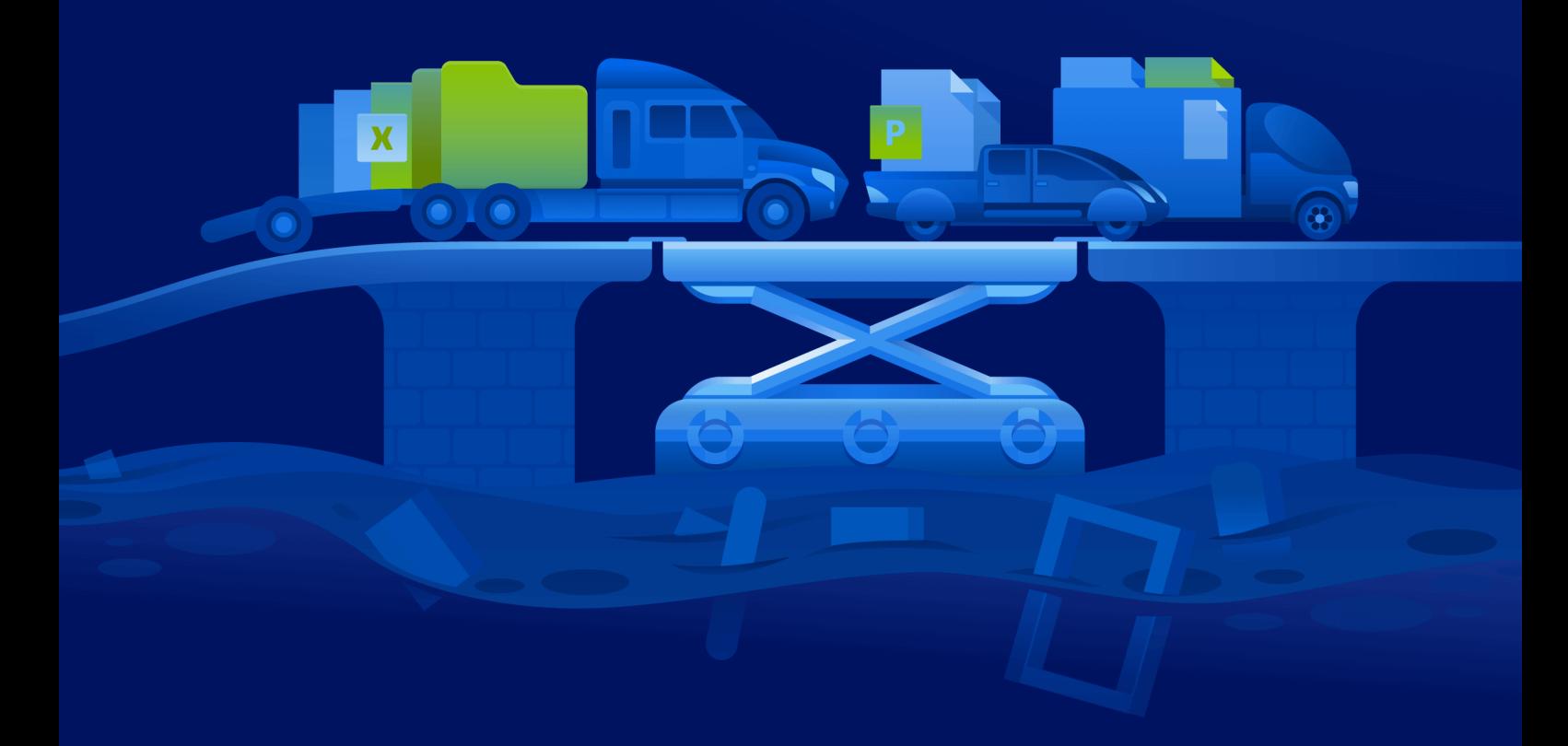

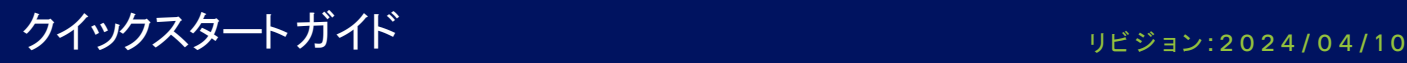

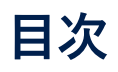

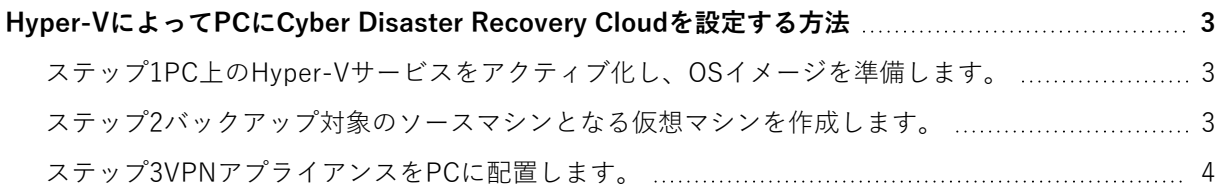

## <span id="page-2-0"></span>**Hyper-VによってPCにCyber Disaster Recovery Cloudを設定する方法**

Cyber Disaster Recovery Cloudメイン機能をテストするためにサーバーを所有する必要はありません。 簡単にCyber Disaster Recovery CloudサービスをPCに設定でき、その機能を評価できます。

前提条件:

- <sup>l</sup> Cyber Protect Cloudにカスタマー管理者アカウントを有しています。
- <sup>l</sup> PCのオペレーティングシステムは、Windows 10 Pro、Windows 10 Enterprise、Windows 10 Educationのいずれかでなければなりません。

Cyber Disaster Recovery CloudサービスをPCに配置するには、次の手順を実行します。

- 1. PC上のHyper-Vをアクティブ化します。
- 2. テスト用のソースマシンとして使用する仮想マシン (VM) を作成します。
- <span id="page-2-1"></span>3. VPNアプライアンスをPCに配置します。

#### ステップ1PC上のHyper-Vサービスをアクティブ化し、OSイメージを 準備します。

- 1. PC上のHyper-Vサービスをアクティブ化します。Microsoft [Webサイト](https://docs.microsoft.com/en-us/virtualization/hyper-v-on-windows/quick-start/enable-hyper-v)の指示に従います。
- 2. VMにインストールするためのOSイメージをダウンロードします。例えば、ubuntu-18.04.2 desktop-amd64.isoをUbuntuの公式Webサイトからダウンロードします。

### <span id="page-2-2"></span>ステップ2バックアップ対象のソースマシンとなる仮想マシンを作成 します。

- 1. Hyper-Vマネージャを開き、バックアップを行いCyber Disaster Recovery Cloudサービスのテストに 使用する仮想マシンを作成します。
	- a. ホストを右クリックして、**[新規]** > **[仮想マシン]** の順に選択します。**起動メモリ**は少なくとも 4096MB、そして**接続**は**デフォルト切り替え**である必要があることを念頭に置き、ウィザードの ステップに従います。
	- b. 新しく作成されたVMを実行し、それに接続し、OSインストールを開始します。
- 2. 新たに作成した仮想マシンに保護エージェントをインストールします。
	- a. 仮想マシン上でブラウザを開きます。
	- b. Cyber Protectコンソールに顧客の管理者としてログインします。
	- c. **[デバイス]** セクションで、**[追加]** をクリックして仮想マシンを追加し、Linuxサーバーの保護 エージェントを選択します。これで、保護エージェントが仮想マシンにダウンロードされます。
	- d. コンソールを開き、まず付加的なパッケージをインストールします。次のコマンドを使用:

sudo apt-get install rpm gcc make -y

a. **[ダウンロード]** フォルダを開き、保護エージェントのインストールファイルを実行可能にするよ う許可を変更してから、このファイルを実行します。

cd Downloads

sudo chmod +x Cyber\_Protection\_Agent\_for\_Linux\_x86\_64.bin

sudo ./Cyber\_Protection\_Agent\_for\_Linux\_x86\_64.bin

- a. インストールウィザードの手順に従います。最後の手順で、[**登録情報を表示**] を選択します。リ ンクがブラウザに表示され、Cyber Protectコンソールにマシンを登録するときに指定する登録 コードが表示されます。
- b. これで仮想マシンがCyber Protectコンソールに登録されます。保護計画およびマシン全体のバッ クアップを作成します。このバックアップはあとで復元サーバーを作成するために使用します。

#### <span id="page-3-0"></span>ステップ3VPNアプライアンスをPCに配置します。

VPNアプライアンスをPCに配置するには、以下を行ないます。

- 1. PCで、Cyber Protectコンソールに顧客の管理者としてログインします。
- 2. **[Disaster Recovery]** > **[接続]** の順に移動し、**[設定]** をクリックします。接続設定ウィザードが開き ます。
- 3. **[サイト間接続]** を選択し、**[開始]** をクリックします。 システムはクラウドに接続ゲートウェイを展開し始めますが、これには時間がかかります。一方、次 のステップに進むことができます。
- 4. [ダウンロードとデプロイ] をクリックします。Hyper-V用のVPNアプライアンス (.vhdファイル) の あるアーカイブをダウンロードし、アーカイブを解凍してから、ローカル環境に展開します。
	- a. Hyper-Vマネージャを開き、ホストを右クリックしてから、**[新規]** > **[仮想マシン]** の順に選択し ます。
	- b. VMを説明する名前(たとえば、VPNアプライアンスVM)を指定します。
	- c. **接続**は**デフォルト切り替え**に設定する必要があることを念頭に置き、ウィザードのステップに従 います。
	- d. **仮想ハードディスクに接続**手順で、**既存の仮想ハードディスクを使用する**オプションを選択しま す。ダウンロードしたVPNアプライアンスファイルを選択します。
	- e. VMの作成を完了します。
- 5. アプライアンスを本番ネットワークに接続します。
- 6. VPNアプライアンスVMを実行し接続します。
- 7. アプライアンスが起動し、ログインプロンプトが表示されたら、以下の資格情報を使用してアプライ アンスにログインします。

**ユーザー名**: admin

**パスワード**: admin

8. 以下のような開始ページが表示されます:

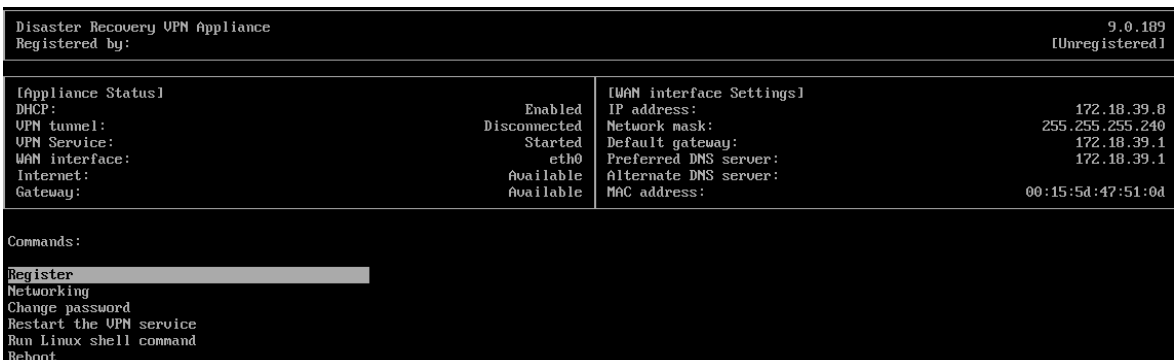

**IPアドレス**、**デフォルトゲートウェイ**、そして**優先DNSサーバー**の設定が適切で正しいことを確認 します。注意:表の左側にある**インターネット**および**ゲートウェイ**の設定は、アプライアンスを正し く登録するために**利用可能**である必要があります。それ以外の場合、登録を進める前にデフォルト ゲートウェイとDNSの可用性設定を確認するか、IPアドレスを手動で設定してください。

- 9. メニューから **[登録]** を選択し、**[実行]** をクリックします。
- 10. Cyber ProtectionサービスのURLアドレスを入力するように求められます。Cyber Protectコンソール にアクセスする際に使用するURLと同じものを入力します。

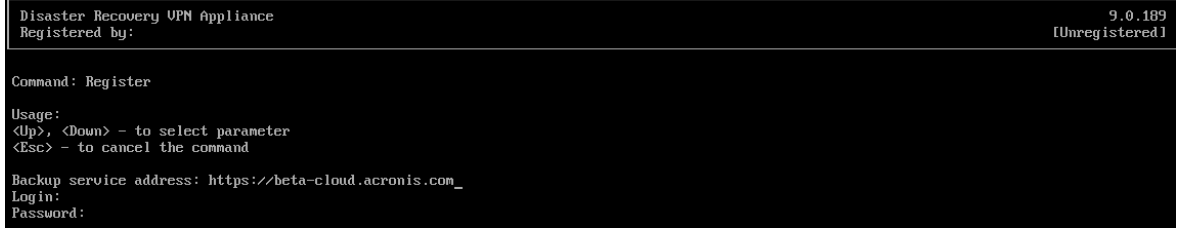

11. Cyber Protectコンソールの顧客の管理者資格情報を指定します。

#### **注意**

アカウントに二要素認証が設定されている場合、TOTPコードの入力も求められます。二要素認証が 有効になっているもののアカウントに設定されていない場合、VPNアプライアンスを登録すること はできません。まず、Cyber Protectコンソールのログインページへ移動し、アカウントのための二 要素認証設定を完了する必要があります。二要素認証の詳細については、**カスタマー管理者ガイド** をご覧ください。

- 12. 設定を確認するために**Y**を入力し、登録プロセスを開始します。
- 13. 登録プロセスが成功すると、Cyber ProtectコンソールにVPNアプライアンスが表示されます。
- 14. 無差別モードを有効にし、ネットワークレプリケーション機能が正しく有効になっていることを確認 します。
	- a. Hyper-Vマネージャを開きます。
	- b. VPNアプライアンスVMを右クリックし、**[設定]** を選択します。
	- c. **[ネットワークアダプタ]** > **[Advanced Features(高度な機能)]** セクションで、**[Enable MAC address spoofing(MACアドレスなりすまし有効ネットワーク)]** オプションを選択します。

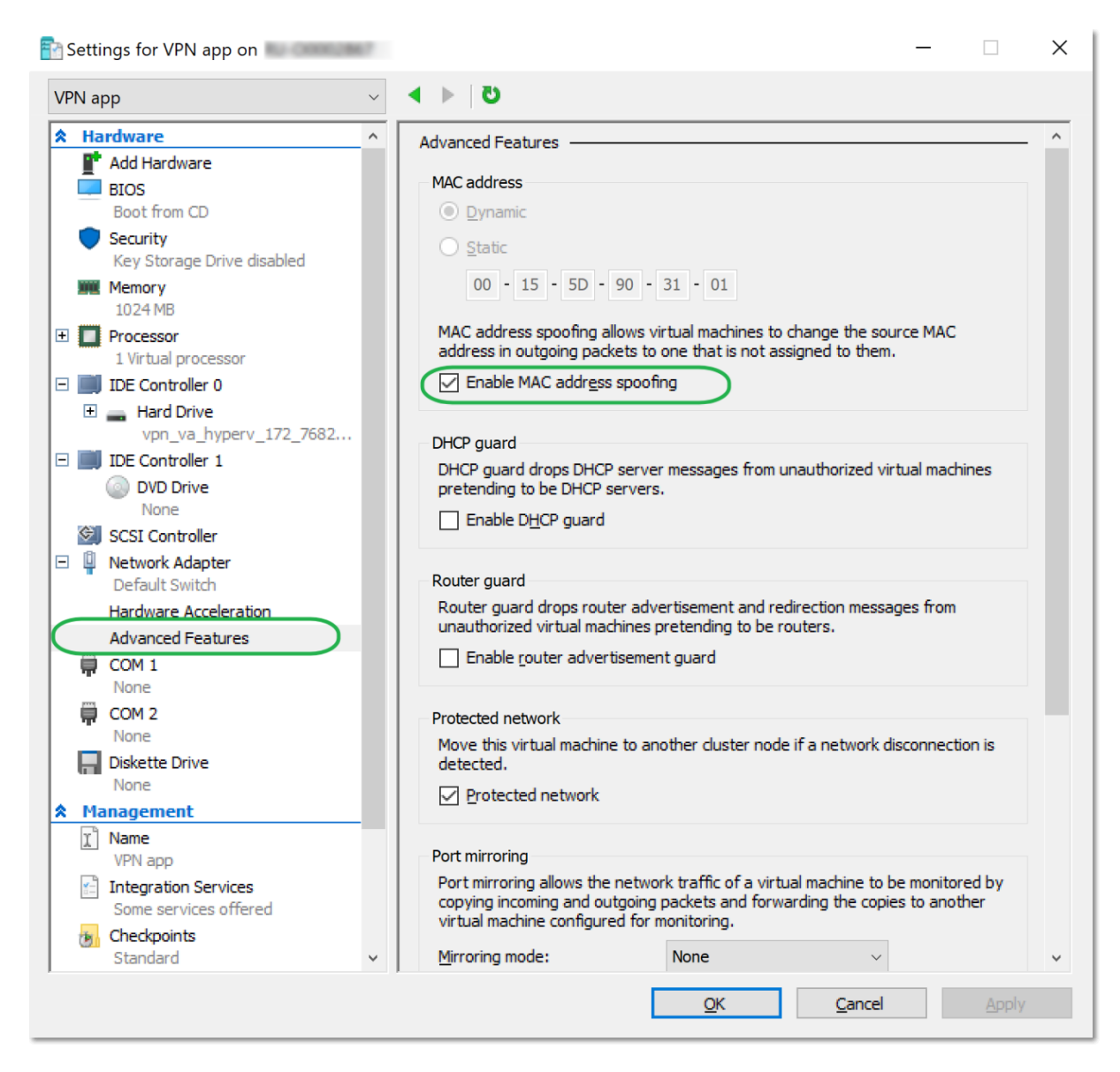

ローカルサイトとクラウド復元サイト間の安全なサイト間VPN接続が設定されました。これで、ローカ ルのマシン用の復元サーバーを作成し、フェールオーバーとフェールバックがどのように機能するかを チェックできます。詳細については、**Cyber Disaster Recovery Cloud管理者ガイド**を参照してくださ い。